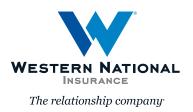

# ProducerEngage | Policy Change

### **Table of Contents**

- 1 Creating a Policy Change (Option 1)
- 3 Creating a Policy Change (Option 2)
- 4 Printing a Policy Change
- 5 I started a Policy Change, how do I get back to it?

### **Creating a Policy Change (Option 1)**

1. When creating a **policy change**, search for the existing policy number by going to **Search for Policy, Billing, and Claim Details**.

| SEARCH FOR POLICY, B               | ILLING, AND CLAIM DETAILS | 901 - HOME OFFICE AGENCY - MAILING - |                                   |
|------------------------------------|---------------------------|--------------------------------------|-----------------------------------|
| inter a customer name (e.g., Ja    |                           |                                      |                                   |
|                                    |                           |                                      |                                   |
| VIEW DOCUMENTS & FC                | ORMS                      |                                      | Start Quote/Application           |
| iew Your Client's Documents & ID C | ards                      |                                      |                                   |
| Personal                           |                           | Commercial                           | OTHER ACTIONS                     |
| Find Coverage Forms                |                           |                                      |                                   |
| Personal                           | Commercial                | Surety                               | View Replacement Cost Estimator   |
|                                    |                           |                                      | Commercial Lines                  |
| 👉 OTHER RESOURCES                  |                           |                                      | View Quotes & Recent Activity     |
| AutoPay / EFT Forms                | Loss Control Resources    | Personal Lines Advisor               | View Agency Bill                  |
| Billing Plans                      | Loss Runs & Reports       | Personal Lines Tools                 | Personal Lines                    |
| Bulletins                          | Marketing Materials       | Scholarship                          | Endorse / Change a Policy         |
| Dance (113                         | Planteening Platenats     | Schotership                          | View Quotes & Recent Transactions |
|                                    | More Resources            |                                      |                                   |

2. Enter the **policyholder's name** and click **Search**.

**3. Results will display below**, when it is a **Select Auto** or *Signature Auto* policy, **the account number will start with A**.

**4.** Click on the arrow on the right side.

| Policyholder:<br>Sam Johes |                                                             |                                                                                   | Search                                                                                                    |                                                                                                    |
|----------------------------|-------------------------------------------------------------|-----------------------------------------------------------------------------------|----------------------------------------------------------------------------------------------------|----------------------------------------------------------------------------------------------------|
| 2 results                  |                                                             |                                                                                   |                                                                                                    |                                                                                                    |
| 312 2nd St SE,             |                                                             |                                                                                   |                                                                                                    | >                                                                                                    |
| Samir Jones                |                                                             |                                                                                   |                                                                                                    | >                                                                                                    |
|                            | 2 results<br>Sam Jones A<br>312 2nd St SE,<br>Samir Jones A | 2 results<br>Sam Jones <u>A930038138</u><br>312 2nd St SE, Cresco, IA, 52136-2042 | 2 results<br>Sam Jones <u>A930038138</u><br>312 2nd St SE, Cresco, IA, 52136-2042<br>Samir Jones <u>A930037875</u> | 2 results<br>Sam Jones <u>A930038138</u><br>312 2nd St SE, Cresco, IA, 52136-2042<br>Samir Jones <u>A930037875</u> |

**5.** Select the policy by **clicking on the arrow** on the right side or clicking on the **account number**.

| DLICIES SUMMARY                   |  |  |
|-----------------------------------|--|--|
|                                   |  |  |
| POLICIES                          |  |  |
| POLICIES                          |  |  |
| POLICIES Personal Auto 9300044478 |  |  |

6. This will bring you to the **Policy Detail** screen. You can start your change by selecting **Change Policy**.

| POLICY DETAIL                                                                                                    |                                   |
|----------------------------------------------------------------------------------------------------|-----------------------------------|
| Personal Auto 9300044478   Active                                                                                                    |                                   |
| Eff. Date: <b>01/28/22</b><br>Exp. Date: <b>07/28/22</b>                                                                              | Insured By:<br>Agency: <b>901</b> |
| Report a Claim 6                                                                                                    |                                   |
| Policy Actions <u>Change Policy</u>   <u>Copy to New Quote</u>   <u>Cancel Policy</u><br>View: <u>Activites   Notes   Attachments</u> |                                   |

## Creating a Policy Change (Option 2)

- 1. Select View Quotes & Recent Transactions.
- 2. Click on Select and Signature Auto.

|        |                      |                     |                           | ×        | Start Quote/Application           |
|--------|----------------------|---------------------|---------------------------|----------|-----------------------------------|
|        | View Quotes & Rec    | ent Transactio      | ns                        |          |                                   |
| 2      | Select & Signatu     | ire Auto            | Other                     |          | 🔒 OTHER ACTIONS                   |
| Co     | j Select & Signature | e Auto is for new a | outo policies in IA and N | MN only. | View Replacement Cost Estimator   |
|        |                      |                     |                           |          | Commercial Lines                  |
|        |                      |                     |                           |          | View Quotes & Recent Activity     |
|        |                      | _                   |                           |          | View Agency Bill                  |
| is Coi | ntrol Resources      | Persona             | al Lines Advisor          |          | Personal Lines                    |
| oss R  | uns & Reports        | Persor              | nal Lines Tools           |          | Endorse / Change a Policy         |
| larke  | ting Materials       | S                   | cholarship                | 1-       | View Quotes & Recent Transactions |

This will bring you to the **Policies** page.

**3. Search** for the policyholder by name or policy number.

| Policies Everything                 | v                          | •                 |                     |                  |                 |                       |                                |                 |   |
|-------------------------------------|----------------------------|-------------------|---------------------|------------------|-----------------|-----------------------|--------------------------------|-----------------|---|
| • The 20 most recently viewed trans | sactions are displa        | yed, please expar | nd search by transa | action number or | name as needed. |                       |                                |                 |   |
| CATEGORY  Policies (1)              | Search Policy              | y Number or Name  | e Q                 | -3               |                 |                       |                                |                 |   |
|                                     |                            |                   |                     |                  |                 |                       |                                |                 |   |
| STATUS                              | Product ~                  | Status v          | Policy Number ~     | Account V        | Named Insured V | Premium v             | Effective Date 🗸               | Expiration Date | × |
| STATUS                              | Product ~<br>Personal Auto | Status v          | Policy Number v     | Sam Jones        | Named Insured V | Premium ~<br>\$496.00 | Effective Date ~<br>01/28/2022 | Expiration Date | • |
|                                     |                            |                   |                     |                  |                 |                       |                                | [               |   |

### **Printing a Policy Change**

**Policy Summary** - On this page, you can **print** a copy of the Auto Policy Change Request.

- 1. Click on Select All and Print Selected, or
- 2. Put a check in the box next to the document and click on Print Selected.
- 3. Click on Submit Change.

| Policy Changes                                                                         | ACCOUNT: SAM JONES<br>Policy Auto(9300044495) - Po             | olicy Change 9300046280 o                         | Duoted          | Delete                     |
|----------------------------------------------------------------------------------------|----------------------------------------------------------------|---------------------------------------------------|-----------------|----------------------------|
| Policy Details<br>Drivers                                                              | POLICY INFORMATION                                             |                                                   |                 |                            |
| Vehicles<br>Coverages<br>Vehicle Driver Assignment                                     | Policy Change Effective Date<br>Policy Period<br>Total Premium | 01/28/2022<br>01/28/2022 - 07/28/2022<br>\$476.00 |                 |                            |
| Incidents and Reports                                                                  | PRIMARY INSURED CONTACT DETAILS                                | ;                                                 |                 |                            |
| Quote                                                                                  | Name                                                           | Sam Jones                                         |                 |                            |
| Policy Summary                                                                         | Phone Number<br>Email Address                                  | 517-371-7732                                      |                 | 71                         |
| <u>My Underwriter</u>                                                                  | DOCUMENTS                                                      |                                                   | Select All Prin | nt Selected Send via Email |
| <u>Upload Attachments</u><br><u>Copy Submission</u><br><u>Create a Homeowner Quote</u> | Auto Policy Change Request                                     |                                                   |                 | -2                         |
| View Coverage Forms                                                                    | Save & Exit                                                    |                                                   | Previo          | bus Submit Change          |

**Policy Change Summary** - This page shows the finalized policy change.

| Account Number                       | A930038138              |
|--------------------------------------|-------------------------|
| Policy Number                        | 9300044495              |
| Transaction Number                   | 9300046280              |
| Policy Holder Name                   | Sam Jones               |
| Policy Type                          | Personal Auto           |
| Policy Period                        | 01/28/2022 - 07/28/2022 |
| Change Effective Date                | 01/28/2022              |
| Policy Total Cost                    | \$476.00                |
| Change In Cost                       | -\$20.00                |
|                                      | LS                      |
|                                      |                         |
| Primary Insured Name                 | Sam Jones               |
| Primary Insured Name<br>Phone Number | Sam Jones<br>5173717732 |

**Note:** An amended declaration will be available the following day on *AgentsOnline*, and if you need a copy right away, your Underwriting Assistant can send the amended declaration.

### I started a Policy Change, how do I get back to it?

If you are looking for a change you have already started, use the following steps.

- 1. Select View Quotes & Recent Transactions.
- 2. Click on Select and Signature Auto.

| View Quotes & Reco   | ant Transactions                           | ×       | Start Quote/Application           |
|----------------------|--------------------------------------------|---------|-----------------------------------|
| view Quotes & Reco   | ent fransactions                           |         |                                   |
| 2 - Select & Signatu | re Auto Other                              |         | OTHER ACTIONS                     |
| Select & Signature   | Auto is for new auto policies in IA and MN | l only. |                                   |
| Commercial           | Surety                                     |         | View Replacement Cost Estimator   |
|                      |                                            |         | Commercial Lines                  |
|                      |                                            |         | View Quotes & Recent Activity     |
|                      |                                            |         | View Agency Bill                  |
| s Control Resources  | Personal Lines Advisor                     |         | ar south                          |
|                      |                                            |         | Personal Lines                    |
| oss Runs & Reports   | Personal Lines Tools                       |         | Endorse / Change a Policy         |
| larketing Materials  | Scholarship                                | 1-      | View Quotes & Recent Transactions |

- 3. On the **Policies** page change the **Category** from **Policies** to **Change**.
- **4. Search** by **Transaction Number** (which is different than the policy number) or **Name**.
- **5.** Click on the **Transaction number** to go into the **Policy Change**.

| Policies               | 9                               | v                                   |                |  |  |
|------------------------|---------------------------------|-------------------------------------|----------------|--|--|
| The 30 most recently v | viewed transactions are display | red, please expand search by        | rtransaction ( |  |  |
| CATEGORY               | Search Transaction              | Search Transaction Number or Name Q |                |  |  |
| O Policies (16)        | Created ~                       | Product ~                           | Transa         |  |  |
| O Quotes (30)          | 06/16/2022                      | Personal Auto                       | 00000          |  |  |
| Renewal (0)            | 08/24/2022                      | Personal Auto                       | 00000          |  |  |
| OChange (4)            | 05/05/2022                      | Personal Auto                       | 00000          |  |  |
| STATUS                 | 02/14/2022                      | Personal Auto                       | 00000          |  |  |
| Bound                  |                                 |                                     |                |  |  |
| Withdrawn              |                                 |                                     |                |  |  |

#### **Policy Details**

**1.** Select the **Effective Date** of the change.

**2.** Then you can select the link below to jump to the page you need to make your change. Example: Add a driver – select **Change Driver**. To increase a coverage limit - select **Change Coverages**.

| WESTERN NATIONAL INSURANCE<br>AGENTSONLINE       | Search by name, addre                                                                                                    | is, or number Q          |   | + Start New Quote Welco |
|--------------------------------------------------|----------------------------------------------------------------------------------------------------|--------------------------|---|-------------------------|
| Policy Changes                                   | ACCOUNT: SAM JONES<br>Policy Auto(9300044495)                                                                                   |                          |   |                         |
| Policy Details<br>Drivers                        | POLICY DETAILS                                                                                                    |                          | 0 |                         |
| Vehicles                                         | Effective Date *                                                                                                    | 01/28/2022               | , | Ē                       |
| Coverages<br>Vehicle Driver Assignment           | Policy Effective Date Policy Expiration Date                                                                                    | 01/28/2022<br>07/28/2022 |   |                         |
| Incidents and Reports<br>Quote<br>Policy Summary | Select a link below to jump directly to:<br>• <u>Change Policy Details</u><br>• <u>Change Driver</u><br>• <u>Change Vehicle</u> | -2                       |   |                         |
|                                                  | Change Additional Interest     Change Coverage                                                                                  |                          |   |                         |

#### Change Driver - Driver's page

**1.** Select **Add Driver** to add a new driver to the policy.

| Policy Changes            |         | ACCOUNT: SAM JONES Policy Auto(9300044495) - Policy Change 9300046280 Draft                         |           |              |        |         |     |                | Delete     |
|---------------------------|---------|----------------------------------------------------------------------------------------------------|-----------|--------------|--------|---------|-----|----------------|------------|
| Policy Details            |         |                                                                                                    |           |              |        |         |     |                |            |
| Drivers                   | DRIVERS | DRIVERS/HOUSEHOLD MEMBERS                                                                           |           |              |        |         |     |                | Add Driver |
| Vehicles                  |         |                                                                                                    |           |              |        |         |     |                |            |
| Coverages                 | □ ~     | ∨ Driver#      ∨ Name      ∨ Date of Birth      ∨ Gender      ∨ Relationship      ∨ Licensed      ∨ |           |              |        |         |     | Rated Driver 🗸 |            |
| Vehicle Driver Assignment | □ ⊘     | 1                                                                                                   | Sam Jones | Apr 21, 1985 | Female | Insured | Yes | Yes            | View/Edit  |

**2. Enter new driver information** - do not forget to scroll down to answer license information and underwriting questions.

| 3                                           |                    | View/Edit |
|---------------------------------------------|--------------------|-----------|
| DRIVER / HOUSEHOLD MEMBER – CONTACT DETAILS |                    | 0         |
| First Name *                                | Required for Quote |           |
| Middle Name                                 |                    |           |
| Last Name *                                 | Required for Quote |           |
| Suffix                                      |                    | ~         |
| Date of Birth <b>*</b>                      | M M / DD / YYYY    |           |

**3.** To complete the change, select **Next** at the bottom of each screen until you get to the quote screen.

#### Policy Change - Quote - Underwriter referral

**1.** You can send a message to the Underwriter to review the issue by clicking on **Refer to Underwriter**.

| Policy Changes                                     | ACCOUNT: SAM JONES Policy Auto(9300044495) - Policy Change 9300046280 Quoted                                                                                                    | Delete                                        |  |
|----------------------------------------------------|----------------------------------------------------------------------------------------------------|-----------------------------------------------|--|
| Policy Details<br>Drivers                          | 1 Item Requiring Underwriter Referral     • MVR failed for Willow Jones                                                                                                    |                                               |  |
| Vehicles<br>Coverages                              |                                                                                                    | Refer to Underwriter           Multi-Versions |  |
| Vehicle Driver Assignment<br>Incidents and Reports | Premlum Summary Current Premlum: \$496.00                                                                                                    | Policy Change Effective Date<br>01/28/2022    |  |
| Quote<br>Policy Summary                            | Change in Premium -\$20.00<br>New Premium \$476.00                                                                                                    | Policy Period     01/28/2022 - 07/28/2022     |  |
| My Underwriter                                     | <ul> <li>This change will result in a premium decrease</li> <li>The new premium will be \$476.00, which is a decrease of -\$20.00. This change will be reflected in upcoming invoices.</li> </ul> |                                               |  |
| Upload Attachments<br>Copy Submission              | POLICY CHANGES                                                                                                    | ~                                             |  |

#### Policy Change – Quote

**1.** This screen outlines the **Premium Summary** and does a comparison of the policy changes from the existing policy to the New Changes. Select **Next**.

| Policy Changes                                                                         | ACCOUNT: SAM JONES<br>Policy Auto(9300044495) - Policy Change 9300046280 Quoted                                                                                                    | Delete                                                                                                    |  |
|----------------------------------------------------------------------------------------|----------------------------------------------------------------------------------------------------|----------------------------------------------------------------------------------------------------|--|
| Policy Details                                                                         |                                                                                                    | Multi-Versions Print                                                                                               |  |
| Drivers<br>Vehicles<br>Coverages<br>Vehicle Driver Assignment<br>Incidents and Reports | Premium Summary       Current Premium:     \$496.00       Change in Premium     -\$20.00       New Premium     \$476.00                                                                           | <ul> <li>Policy Change Effective Date<br/>01/28/2022</li> <li>Policy Pariod<br/>01/28/2022 - 07/28/2022</li> </ul> |  |
| <b>Quote</b><br>Policy Summary                                                         | <ul> <li>This change will result in a premium decrease</li> <li>The new premium will be \$476.00, which is a decrease of -\$20.00. This change will be reflected in upcoming invoices.</li> </ul> |                                                                                                    |  |
|                                                                                        | POLICY CHANGES                                                                                                    | ~                                                                                                    |  |
| My Underwriter<br>Upload Attachments<br>Copy Submission                                | Policy Information     Written Date     Privers                                                                                                    | 01/28/2022 <b>02/11/2022</b>                                                                                       |  |
| Create a Homeowner Quote<br>View Coverage Forms                                        | Driver: Willow Jones     Drivers                                                                                                    | Added                                                                                                    |  |
|                                                                                        | Save & Exit                                                                                                    | Previous Next e                                                                                                    |  |